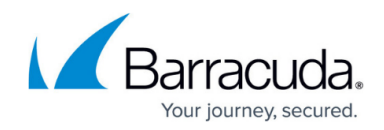

# **How to Deploy a Proxy in Microsoft Azure**

<https://campus.barracuda.com/doc/94537238/>

### **Before You Begin**

Get a [CloudGen Access Proxy enrollment link](http://campus.barracuda.com/doc/93201527/) by creating a new CloudGen Access Proxy. Since there is still no value for **Host** parameters, insert a placeholder (e.g., temp.example.org)

### **Deploy the CloudGen Access Proxy to Azure**

- 1. Click **[Deploy to Azure](https://azuremarketplace.microsoft.com/en-us/marketplace/apps/barracudanetworks.barracuda-cga-proxy?tab=Overview)**.
- 2. Select the **Resource group** from the drop-down menu.

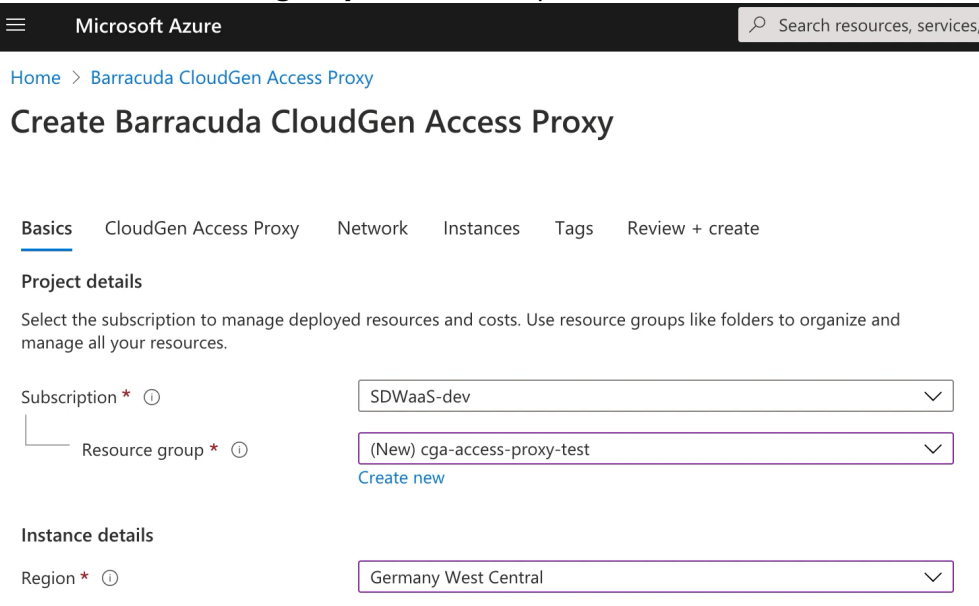

3. Paste the enrollment link into the **Access Proxy Token** field.

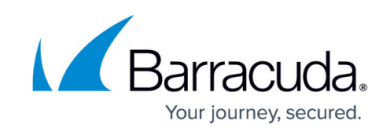

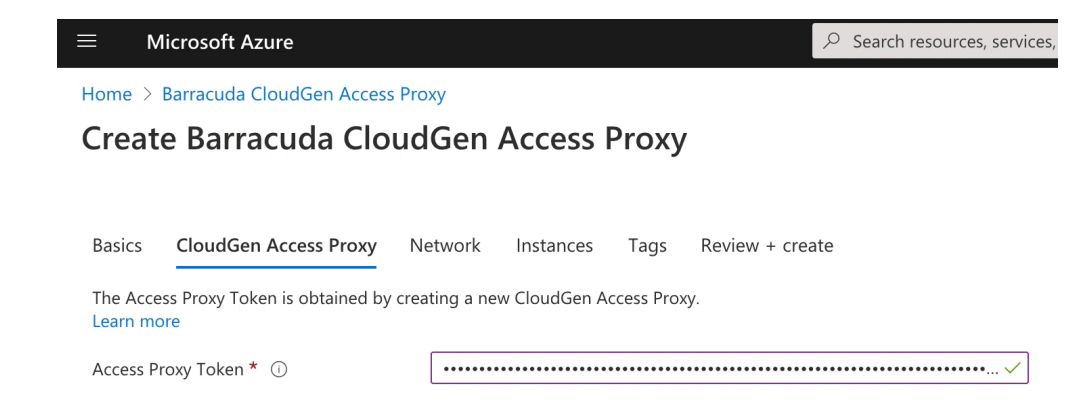

# 4. Select **Virtual network** and **Subnet**.

L

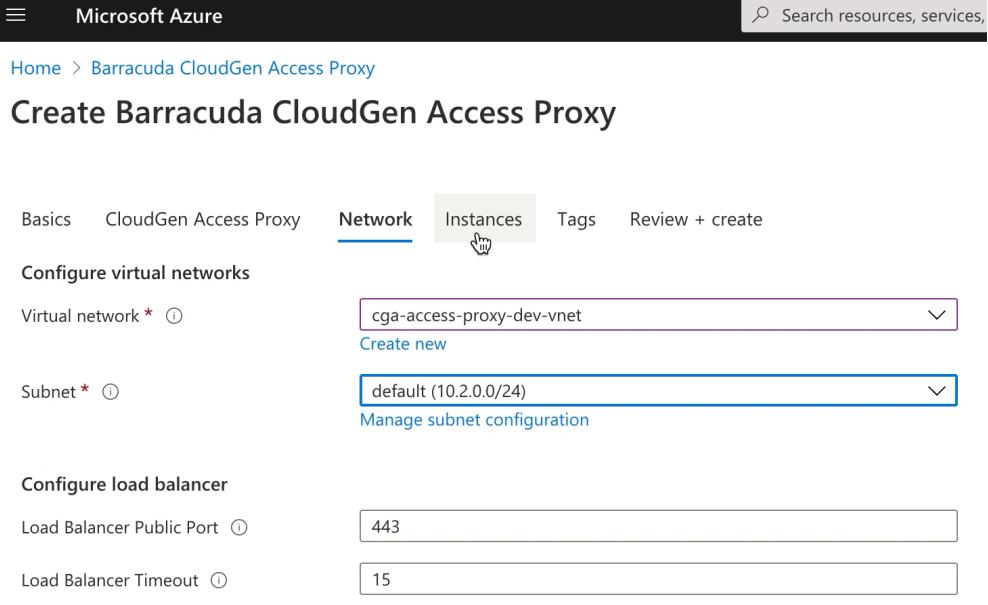

- 5. Select the **Instance Size**.
- 6. (Optional) Enter an **SSH Public Key** to use for the Access Proxy Instances.

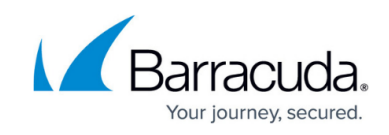

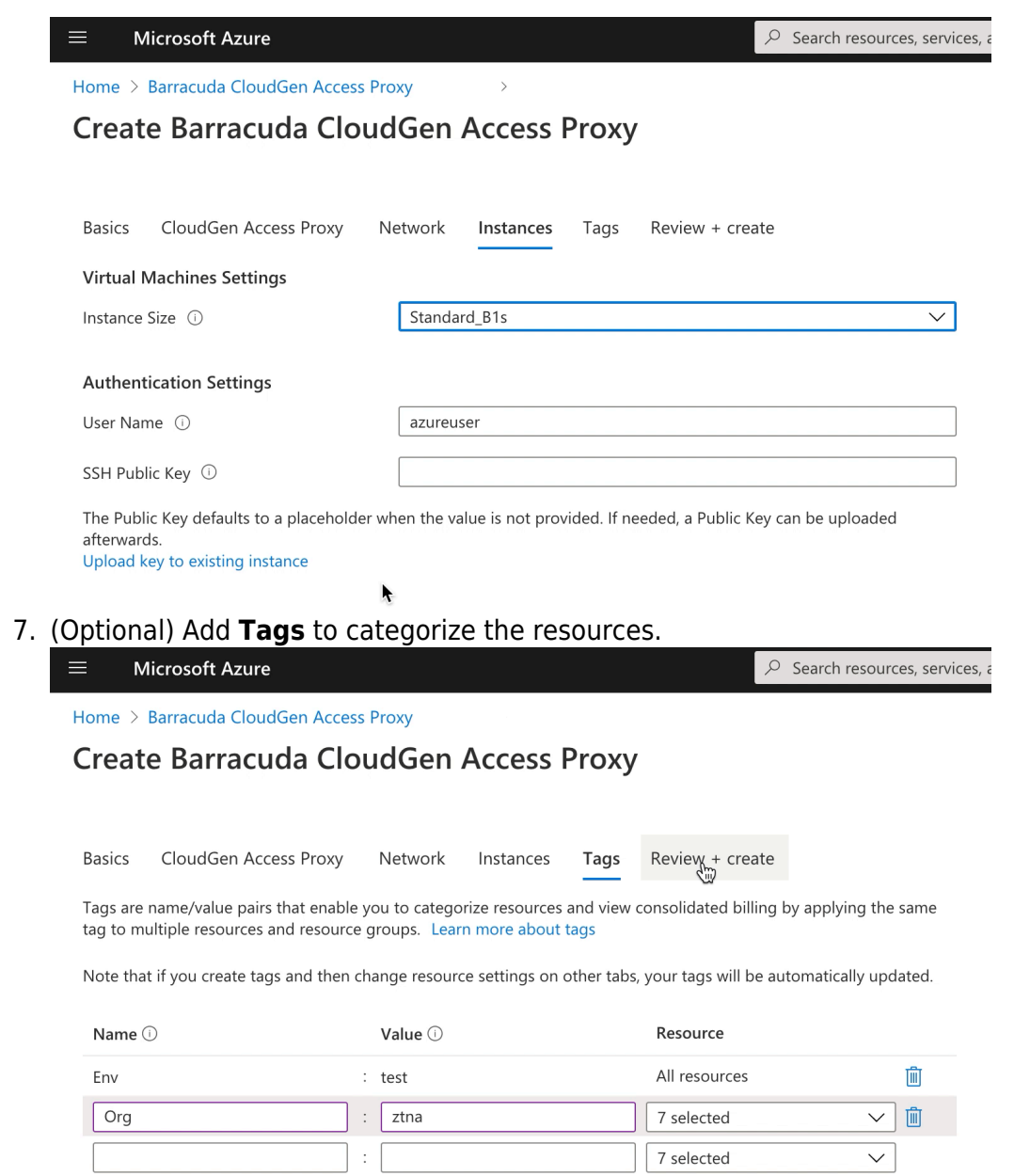

# 8. Click **Create**.

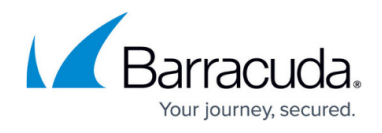

#### **Microsoft Azure**  $\equiv$

### Home > Barracuda CloudGen Access Proxy

# Create Barracuda CloudGen Access Proxy

Validation Passed

### **Network**

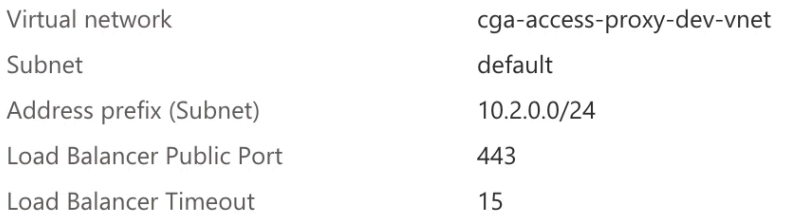

### **Instances**

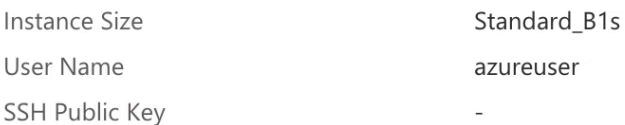

### **Tags**

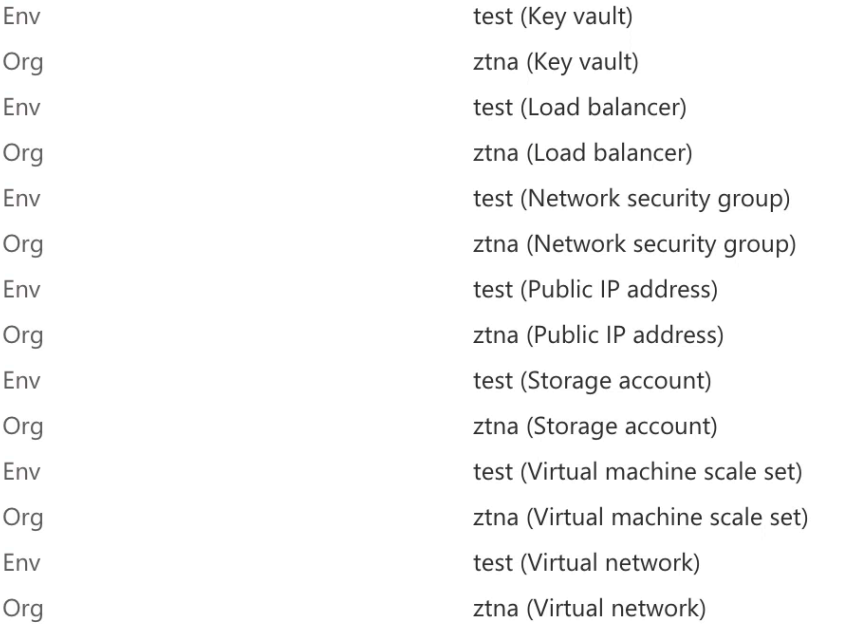

Create

< Previous

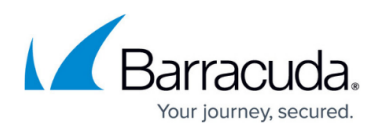

After the installation, update the created CloudGen Access Proxy host with the CloudGen Access Proxy IP address obtained in the template output resource:

1. Go to **Outputs** and copy the **ipAddress**.

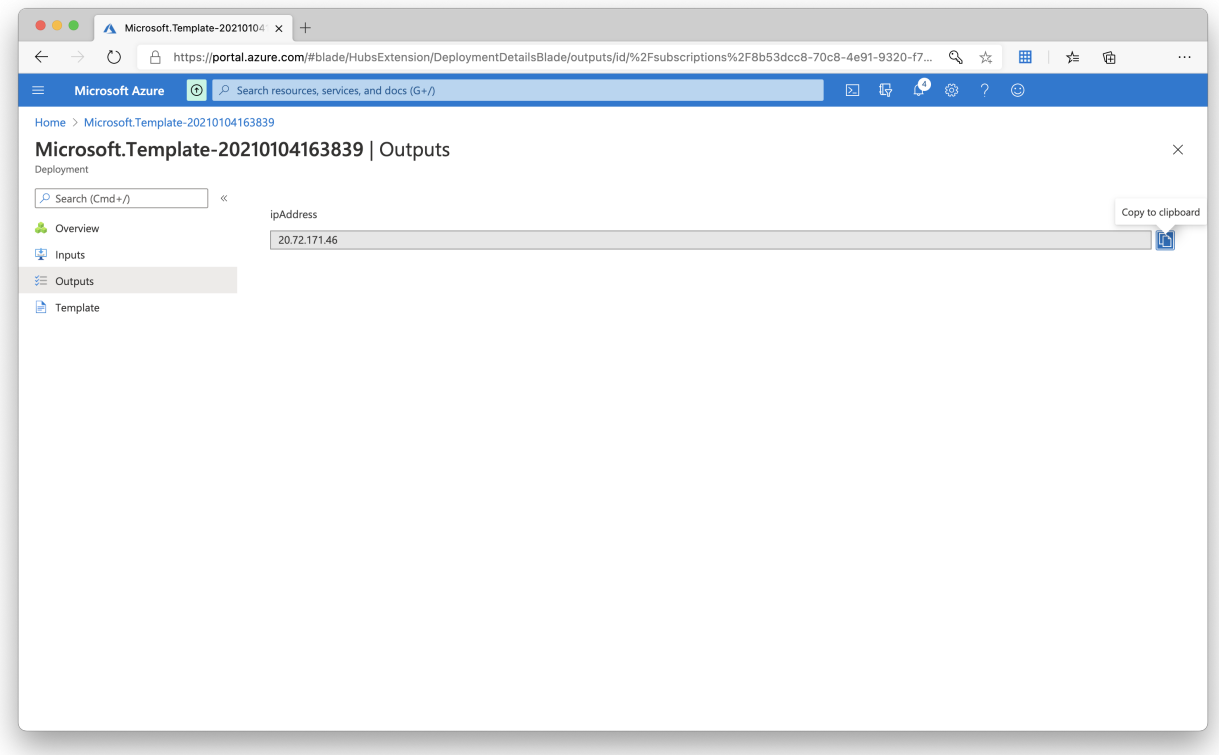

2. In CloudGen Access, replace the proxy **Host** address.

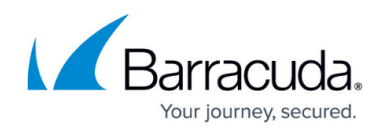

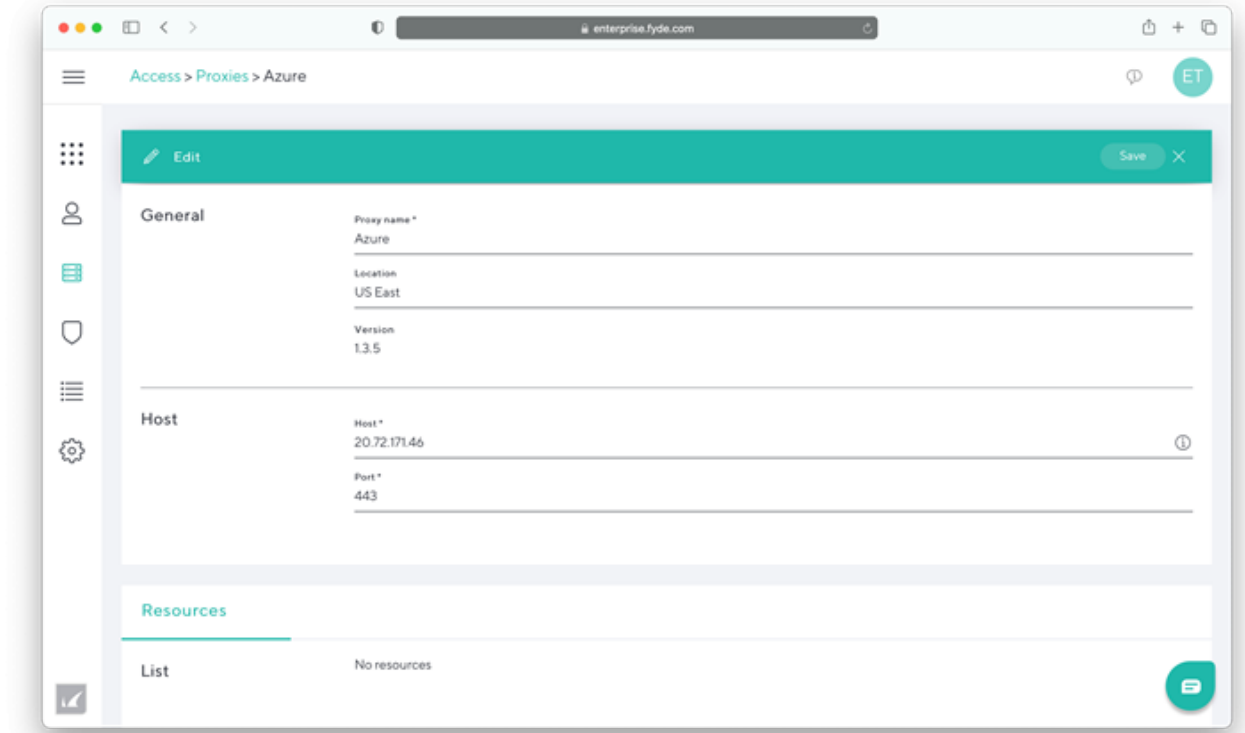

3. Click **Save**.

### **Upgrading CloudGen Access Proxy**

To upgrade your CloudGen Access Proxy to the latest version, execute the following command:

sudo yum upgrade fydeproxy envoy

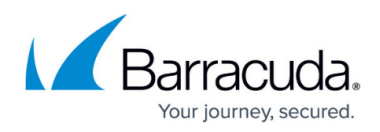

### **Figures**

- 1. azure-1.png
- 2. azure-2.png
- 3. azure-3.png
- 4. azure-4.png
- 5. azure-5.png
- 6. azure-6.png
- 7. install\_azure\_08.png
- 8. install\_azure\_09.png

© Barracuda Networks Inc., 2024 The information contained within this document is confidential and proprietary to Barracuda Networks Inc. No portion of this document may be copied, distributed, publicized or used for other than internal documentary purposes without the written consent of an official representative of Barracuda Networks Inc. All specifications are subject to change without notice. Barracuda Networks Inc. assumes no responsibility for any inaccuracies in this document. Barracuda Networks Inc. reserves the right to change, modify, transfer, or otherwise revise this publication without notice.